# **Contents**

# Getting started ...... 5 Assembly ...... 5 Turning on the phone ...... 6 Help ......7 Charging the battery......7 Phone overview ......9 Menu overview ......10 Navigation ..... 12 Phone language ......14 Internet ...... 16 Internet security and certificates .... 17 Web feeds ...... 18 GPS ...... 19 Using the GPS ...... 19 More GPS features ......20 Calling ...... 20 Making and receiving calls ......20 Speed dial......25 Voice control .......26

# Sony Ericsson TM506

More than one call

| Restricted dialing               | 20   |
|----------------------------------|------|
| Call time and cost               |      |
| Showing or hiding your phone num |      |
| 30                               | ibci |
| Messaging                        | 31   |
| Text messages                    | . 31 |
| Picture messages                 | . 32 |
| Message options                  | . 32 |
| Templates                        | . 32 |
| Voice messages                   | . 33 |
| Instant Messaging (IM)           |      |
| Area and cell information        | . 34 |
| Imaging                          | 35   |
| Camera and video recorder        | . 35 |
| Using the camera                 | . 35 |
| Camera icons and settings        | . 36 |
| Transferring pictures            |      |
| Camera printing                  | . 38 |
| Pictures                         | . 38 |
| PhotoDJ™ and VideoDJ™            | . 39 |

27

| Media player and music 40 Transferring content to and from a computer                                                                                                    |
|----------------------------------------------------------------------------------------------------|
| Entertainment       43         Video player       43         Ringtones and melodies       43         MusicDJ™       43         Sound recorder       43         Games       44         Applications       44 |
| Connectivity       45         Settings       45         Phone name       45         Bluetooth™ wireless technology       46         Using the USB cable       48         Synchronizing       48             |
| More features       50         Flight mode       50         File manager       50         Alarms       51         Calendar       52         Notes       53                                                  |

| Tasks 53                                                                                 |             |
|------------------------------------------------------------------------------------------|-------------|
| Profiles54                                                                               | 4           |
| Time and date54                                                                          | 4           |
| Theme54                                                                                  | 4           |
| Main menu layout 54                                                                      | 4           |
| Locks 55                                                                                 | 5           |
| Troubleshooting 56                                                                       | 3           |
| Common questions 56                                                                      |             |
| Error messages                                                                           |             |
|                                                                                          |             |
| Important information 60                                                                 | )           |
| Important information 60<br>Guidelines for Safe and Efficient Use.<br>61                 |             |
| Guidelines for Safe and Efficient Use.                                                   |             |
| Guidelines for Safe and Efficient Use. 61                                                |             |
| Guidelines for Safe and Efficient Use .<br>61<br>End User License Agreement 65           | 5           |
| Guidelines for Safe and Efficient Use. 61 End User License Agreement 65 Limited Warranty | 5<br>5<br>7 |
| Guidelines for Safe and Efficient Use. 61 End User License Agreement 65 Limited Warranty | 5<br>7<br>8 |

#### Sony Ericsson TM506

UMTS HSDPA 1700/2100 GSM EDGE 850/1800/

This User guide is published by Sony Ericsson Mobile Communications AB or its local affiliated company, without any warranty. Improvements and changes to this User guide necessitated by typographical errors, inaccuracies of current information, or improvements to programs and/or equipment, may be made by Sony Ericsson Mobile Communications AB at any time and without notice. Such changes will, however, be incorporated into new editions of this User guide. All rights reserved.

©Sony Ericsson Mobile Communications AB, 2007 Publication number: 1208-0969.1 P1C Please note:

Some of the services in this User guide are not supported by all networks. *This also applies to the GSM International Emergency Number 112*.

Please contact your network operator or service provider if you are in doubt whether you can use a particular service or not.

Please read the Guidelines for safe and efficient use and the Limited warranty chapters before you use your mobile phone.

Your mobile phone has the capability to download, store and forward additional content, for example, ringtones. The use of such content may be restricted or prohibited by rights of third parties, including but not limited to restriction under applicable copyright laws. You, and not Sony Ericsson, are entirely responsible for additional content that you download to or forward from your mobile phone. Prior to your use of any additional content, please verify that your intended use is properly licensed or is otherwise authorized. Sony Ericsson does not guarantee the accuracy, integrity or quality of any additional content or any other third party content. Under no circumstances

will Sony Ericsson be liable in any way for your improper use of additional content or other third party content.

Smart-Fit Rendering is a trademark or a registered trademark of ACCESS Co., Ltd.

Bluetooth is a trademark or a registered trademark of Bluetooth SIG Inc. and any use of such mark by Sony Ericsson is under license.

The Liquid Identity logo, MusicDJ, PhotoDJ and VideoDJ are trademarks or registered trademarks of Sony Ericsson Mobile Communications AB.

Lotus Notes is a trademark or a registered trademark of International Business Machines Corporation.

on, Memory Stick Micro™ and M2™ are trademarks or registered trademarks of Sony Corporation.

SyncML is a trademark or registered trademark of Open Mobile Alliance LTD.

Ericsson is a trademark or registered trademark of Telefonaktiebolaget LM Ericsson.

Adobe Photoshop Album Starter Edition is a trademark or registered trademark of Adobe Systems Incorporated in the United States and/or other countries.

Microsoft, ActiveSync, Windows, Outlook, and Vista are registered trademarks or trademarks of Microsoft Corporation in the United States and/or other countries.

T9™ Text Input is a trademark or a registered trademark of Tegic Communications. T9™ Text Input is licensed under one or more of the following: U.S. Pat. Nos. 5,818,437, 5,953,541, 5,187,480, 5,945,928, and 6,011,554; Canadian Pat. No. 1,331,057, United Kingdom Pat. No. 2238414B; Hong Kong Standard Pat. No. HK0940329; Republic of Singapore Pat. No. 51383; Euro.Pat. No. 0 842 463(96927260.8) DE/DK, FI, FR, IT, NL, PT, ES, SE, GB; and additional patents are pending worldwide.

Java and all Java based trademarks and logos are trademarks or registered trademarks of Sun Microsystems, Inc. in the U.S. and other countries. End-user license agreement for Sun<sup>TM</sup> Java<sup>TM</sup> J2ME<sup>TM</sup>.

Restrictions: Software is confidential copyrighted information of Sun and title to all copies is retained by Sun and/or its licensors. Customer shall not modify, decompile, disassemble, decrypt, extract, or otherwise reverse engineer Software. Software may not be leased, assigned, or sublicensed, in whole or in part.

Export Regulations: Software, including technical data, is subject to U.S. export control laws, including the U.S. Export Administration Act and its associated regulations, and may be subject to export or import regulations in other countries.
Customer agrees to comply strictly with all such regulations and acknowledges that it has the responsibility to obtain licenses to export, reexport, or import Software. Software may not be downloaded, or otherwise exported or re-exported (i) into, or to a national or resident of, Cuba, Iraq, Iran, North Korea, Libya, Sudan, Syria (as such listing may be revised from time to time) or any country to which the U.S. has embargoed goods. or (ii) to anyone on the U.S. Treasury Department's list of Specially Designated Nations or the U.S. Commerce Department's Table of Denial Orders. Restricted Rights: Use, duplication or disclosure by the United States government is subject to the restrictions as set forth in the Rights in Technical Data and Computer Software Clauses in DFARS 252.227-7013(c) (1) (ii) and FAR 52.227-19(c) (2) as applicable.

Other product and company names mentioned herein may be the trademarks of their respective

Any rights not expressly granted herein are

All illustrations are for illustration only and may not accurately depict the actual phone.

## Instruction symbols

These symbols may appear in the User guide.

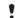

Note

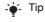

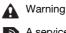

A service or function is networkor subscription-dependent. Contact your network operator

for details.

Use a selection or navigation key to scroll and select. See Navigation on page 12.

reserved.

# Getting started

# **Assembly**

Before you start using your phone, you need to insert a SIM card and the battery.

### To insert the SIM card

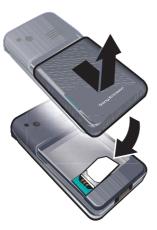

- 1 Remove the battery cover by pressing and sliding it as shown in the picture.
- 2 Slide the SIM card into its holder with the gold-colored contacts facing down.

### To insert the battery

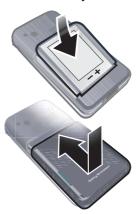

- 1 Insert the battery with the label side up and the connectors facing each other.
- 2 Slide the battery cover into place.

# Turning on the phone

To turn on the phone

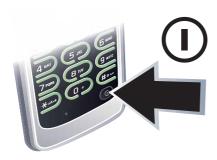

- 1 Press and hold down  $\bigcirc$ .
- 2 Enter your SIM card PIN, if requested and select OK.
- 3 Select a language.
- 4 Select Yes to use the setup wizard while settings are downloaded.
- If you want to correct a mistake when you enter your PIN, press ©.

#### SIM card

The SIM (Subscriber Identity Module) card, which you get from your network operator, contains information about your subscription. Always turn off your

phone and detach the charger before you insert or remove the SIM card.

You can save contacts on the SIM card before you remove it from your phone. See To copy names and numbers to the SIM card on page 23.

#### PIN

You may need a PIN (Personal Identification Number) to activate the services in your phone. Your PIN is supplied by your network operator. Each PIN digit appears as \*, unless it starts with emergency number digits, for example, 112 or 911. You can see and call an emergency number without entering a PIN.

 If you enter the wrong PIN three times in a row, the SIM card is blocked. See SIM card lock on page 55.

# Startup screen

The startup screen appears when you turn your phone on. See *Using* pictures on page 39.

### Standby

After you have turned your phone on and entered your PIN, the name of the network operator appears. This view is called standby.

### Help

In addition to this User guide, Getting started guides and more information are available at www.sonyericsson.com/support.

### Help in your phone

Help and information are available in your phone. See *Navigation* on page 12.

### To view tips and tricks

- 1 From standby select Menu > Settings > the General tab > Setup wizard.
- 2 Select Tips and tricks.

# To view information about functions

 Scroll to a function and select Info, if available. In some cases, Info appears under Options.

# To view the phone demonstration

• From standby select Menu > Entertainment > Demo tour.

#### To view status information

From standby press the volume key up.

### Charging the battery

The phone battery is partly charged when you buy it.

### To charge the battery

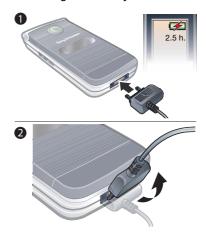

1 Connect the charger to the phone. It takes approximately 2.5 hours to fully charge the battery. Press a key to view the screen.

- 2 Remove the charger by tilting the plug upwards.
- You can use your phone while it is charging. You can charge the battery at any time and for more or less than 2.5 hours. You can interrupt the charging without damaging the battery.

Getting started

# Phone overview

- 1 Ear speaker
- 2 Screen
- 3 Selection keys
- 4 Call key
- 5 Memory card slot
- 6 Camera/Activity menu key
- 7 Microphone
- 8 End key
- 9 C key (Clear)
- 10 Navigation key
- 11 Silent key
- 12 On/off key
- 13 Connector for charger, handsfree and USB cable

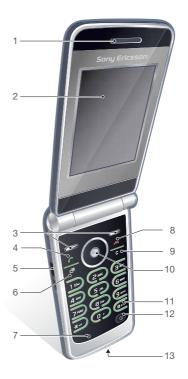

# Menu overview

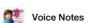

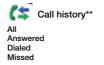

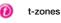

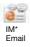

IM & Email

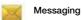

Write new Inbox Drafts Outbox Saved messages

Call voicemail Templates Manage messages Settings

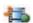

Media

Photo Music Video Games TV Web feeds Settings Settings

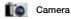

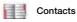

My Profile New contact

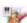

Entertainment

Online services\*
Location services
VideoDJ™
PhotoDJ™
MusicDJ™
Remote control
Demo tour

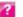

### Help

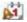

# Organizer

Alarms Calendar File manager\*\* Applications Tasks Notes Calculator Record sound Timer Stopwatch Synchronization Code memo

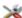

# X Settings\*\*

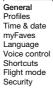

Setup wizard Accessibility\* Phone status Master reset

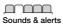

Sounds & alert Ring volume Ringtone Silent mode Increasing ring Vibrating alert Message alert Key sound

Display Wallpaper Main menu layout Theme Startup screen Screen saver Clock size Brightness Edit line names\*

Calls

Speed dial Forward calls Switch to line 2\* Manage calls Time & cost\* Show/hide my no. Handsfree Open to answer

Connectivity Bluetooth USB Phone name Network sharing Synchronization Device management Mobile networks Data communication\* Internet settings Streaming settings Message settings\*
SIP settings
Accessories

<sup>\*</sup> Some menus are operator-, network- and subscription-dependent.
\*\* You can use the navigation key to scroll between tabs in submenus. For more information, see Navigation on page 12.

# **Navigation**

The main menus are shown as icons. Some submenus include tabs.

#### To navigate the phone menus

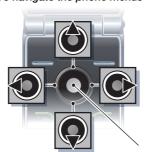

Center navigation key

- 1 From standby select Menu.
- 2 Use the navigation key to move through the menus.

### To select actions on the screen

 Press the left or right selection key, or the center navigation key.

#### To view options for an item

• Select Options to, for example, edit.

#### To scroll between the tabs

 Scroll to a tab by pressing the navigation key left or right.

### To return to standby

Press

#### To end a function

Press

#### To navigate your media

- 1 From standby select Menu > Media.
- 2 Scroll to a menu item and press the navigation key right.
- 3 To go back, press the navigation key left.

#### To delete items

 Press © to delete items such as numbers, letters, pictures and sounds.

# To send items

- 1 Scroll to an item such as a contact, a picture or a sound.
- 2 Select Options > Send.
- 3 Select a transfer method.
- Make sure the receiving device supports the transfer method you select.

#### Shortcuts

You can use keypad shortcuts to go directly to a menu. Menu numbering

starts from the top left icon and moves across and then down row by row.

### To go directly to a main menu

From standby select Menu and press 1 - 9, (\*a/A), (1 +) or (#¬?).

### To use navigation key shortcuts

- From standby press ( ), ( ), ( ) or ( ) to go directly to a function.
- The Main menu layout must be set to Grid. See To change the main menu layout on page 55.

### To edit a navigation key shortcut

- 1 From standby select Menu > Settings > the General tab > Shortcuts.
- 2 Scroll to an option and select Edit.
- 3 Scroll to a menu option and select Set.

# Activity menu

The activity menu gives you quick access to certain functions.

# To open the activity menu

• Press 🗗.

# Activity menu tabs

- Running apps applications that are running in the background.
   My shortcuts add your favorite functions to access them quickly.

• Internet - quick access to the Internet.

#### Memory card

You may have to purchase a memory card separately.

Your phone supports Memory Stick Micro™ (M2™) memory card adding more storage space to your phone. It can also be used as a portable memory card with other compatible devices.

You can use the file manager to move files between the memory card and the phone memory. See To move a file in the file manager on page 51.

#### To insert a memory card

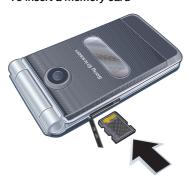

• Open the cover and insert the memory card with the gold-colored contacts facing up.

#### To remove a memory card

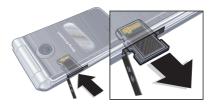

Open the cover and press the edge of the memory card to release and remove it.

- To view memory card options
  1 From standby select Menu > Organizer > File manager > the On memory card tab.

  2 Select Options.

# Phone language

You can select a language to use in your phone.

# To change the phone language

- 1 From standby select Menu > Settings > the General tab > Language > Phone language.
- 2 Select an option.

# **Entering text**

You can use multitap text input or T9™ Text Input T9 to enter text. The T9 Text Input method uses a built-in dictionary.

#### To change text input method

 When you enter text, press and hold down (\*\(\frac{\pi}{2}\)).

#### To shift between capitals and lowercase letters

When you enter text, press (\*a/A).

#### To enter numbers

 When you enter text, press and hold down (0+) - (9).

#### To enter periods and commas

• When you enter text, press 1.

### To enter a symbol

- 1 When you enter text, select Options > Add symbol.
- 2 Scroll to a symbol and select *Insert*.

#### To enter text using T9™ Text Input

- 1 From standby select, for example, Menu > Messaging > Write new > Text message.
- 2 If Tg) is not displayed, press and hold down (\*a/h) to change to T9 Text Input.

- 3 Press each key only once, even if the letter you want is not the first letter on the key. For example, to write the word "Jane", press (5), (2), (5), (3). Write the whole word before looking at the suggestions.
- 4 Use ( or ) to view suggestions.
- 5 Press (#43) to accept a suggestion.

#### To enter text using multitap

- 1 From standby select, for example, Menu > Messaging > Write new > Text message.
- 2 If 19 is displayed, press and hold down \*\* to change to multitap text input.
- 3 Press 2 9 repeatedly until the desired letter appears.
- 4 When a word is written, press (#느ቹ) to add a space.

# To add words to the built-in dictionary

- 1 When you enter text using T9 Text Input, select Options > Spell word.
- 2 Write the word using multitap input and select Insert.

### Internet

#### To start browsing

- 1 From standby select Menu > t-zones.
- 2 Select Options > Go to.
- 3 Select an option.
- If your connection to the Internet does not work, see Settings on page 45 or contact your operator.

#### To exit the browser

 When you browse the Internet, select Options > Exit browser.

#### Bookmarks

You can create and edit bookmarks as quick links to your favorite Web pages.

#### To create a bookmark

- 1 When you browse the Internet, select Options > Tools > Add bookmark.
- 2 Enter a title and an address. Select

### To select a bookmark

- 1 From standby select Menu > t-zones.
- 2 Select Options > Go to > Bookmarks.
- 3 Scroll to a bookmark and select Go to.

#### History pages

You can view Web pages you have browsed.

#### To view history pages

From standby select Menu > t-zones
 Options > Go to > History.

# To use pan and zoom on a Web page

- 1 When you browse the Internet, press #-জ).
- 2 Use the navigation key to move the frame.
- 3 Press Zoom.
- 4 To switch back to pan, press (#-3).
- To use pan and zoom, you need to turn off Smart-fit: Options > Advanced > Smart-Fit > Off.

#### Internet keypad shortcuts

You can use the keypad to go directly to an Internet browser function.

### To select Internet keypad shortcuts

- 1 From standby select Menu > t-zones.
- 2 Select Options > Advanced > Keypad mode > Shortcuts.

| Key   | Shortcut                                                                      |
|-------|-------------------------------------------------------------------------------|
| 1     | Bookmarks                                                                     |
| 2 - 9 | Enter text to Enter<br>address, Search<br>Internet or search in<br>Bookmarks. |

| <b>★</b> a/A | Fullscreen or<br>Landscape or Normal |
|--------------|--------------------------------------|
|              | screen.                              |
| 0+           | Zoom                                 |
| #=3          | Pan & zoom (when Smart-Fit is off).  |

#### To make a call while browsing

When you browse the Internet press

#### To save a picture from a Web page

- 1 When you browse the Internet, select Options > Tools > Save picture.
- 2 Select a picture.

#### To find text on a Web page

- 1 When you browse the Internet, select Options > Tools > Find on page.
- 2 Enter text and press Find.

#### To send a link

- 1 When you browse the Internet, select Options > Tools > Send link.
- 2 Select a transfer method.
- Make sure the receiving device supports the transfer method you select.

# To copy and paste text while browsing

1 When you browse the Internet, select Options > Tools > Mark & copy.

- 2 Scroll to where you want to start copying and select Mark.
- 3 Scroll to mark text.
- 4 Select Copy.
- 5 Navigate to where you want to insert the text and select Options > Copy & paste > Paste.

#### To save a Web page

When you browse the Internet, select
 Options > Tools > Save page.

#### To view saved Web pages

- 1 From standby select Menu > Organizer > File manager > Web pages > Saved pages.
- 2 Scroll to an item and select View.

# Internet security and certificates

Your phone supports secure browsing. Certain Internet services, such as banking, require certificates in your phone. Your phone may already contain certificates when you buy it or you can download new certificates.

#### To view certificates in the phone

 From standby select Menu > Settings > the General tab > Security > Certificates.

#### Web feeds

You can subscribe to and download frequently updated content, such as news, podcasts or photos, using Web feeds.

# To add new feeds for a Web page

- 1 When you browse a page on the Internet that has Web feeds, indicated by the icon, select Options > Web feeds.
- 2 For each feed you want to add, scroll to the feed and select Mark.
- 3 Select Options > Continue.

#### To download content via feeds

- 1 From standby select Menu > Media > Web feeds.
- 2 Scroll to a feed and select View or ...
- 3 Select a heading to expand.
- 4 Select an icon depending on content,

  to open a Web page, 
  to to download an audio podcast, 
  to download a video podcast or 
  to download a photo.
- You can also subscribe to and download content to a computer via feeds using Sony Ericsson Media Manager. You can then transfer the content to your phone. See Transferring content to and from a computer on page 40

#### **Updating Web feeds**

You can manually update your feeds, or schedule updates. When there are updates, and appears on the screen.

#### To schedule Web feed updates

- 1 From standby select Menu > Media > Web feeds.
- 2 Scroll to a feed and select Options > Schedule update.
- 3 Select an option.
- Frequent updates may be costly.

#### To update Web feeds manually

- 1 From standby select Menu > Media > Web feeds.
- 2 Scroll to a feed and select Options > Update.
- 3 Select an option.

#### Podcasts

Podcasts are files, for example, video content, that you can download and play. You subscribe to and download podcasts using Web feeds.

# To access audio podcasts

 From standby select Menu > Media > Music > Podcasts.

#### To access video podcasts

From standby select Menu > Media > Video > Podcasts.

#### Photo feeds

You can subscribe to Photo feeds and download photos. To start using Photo feeds, see *Web feeds* on page 18.

### To access photo feeds

 From standby select Menu > Media > Photo > Photo feeds.

# **GPS**

Your phone is equipped with a GPS receiver that uses satellite signals to calculate your location.

Some GPS features use the Internet.

# Using the GPS

Make sure you have a clear view of the sky when using features that require the GPS receiver to find your location. If your location is not found after a few minutes, move to another location. To facilitate the search, stand still and do not cover the GPS antenna.

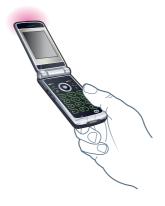

Assisted GPS
With Assisted GPS (A-GPS) it takes less time to calculate a location.

Contact your network operator for more information.

#### More GPS features

#### To view GPS status

- 1 From standby select Menu > Entertainment > Location services > Status info.
- 2 Scroll between the tabs.

#### Turn off the GPS

The GPS receiver is automatically turned off when it is no longer used. You can also manually turn off the GPS receiver. This saves battery power when using features that do not require the GPS receiver to find your location.

#### To turn the GPS on or off manually

- From standby select Menu > Entertainment > Location services > Settings.
- 2 Select an option.

# Calling

# Making and receiving calls

You need to turn on your phone and be within range of a network.

#### To make a call

- 1 From standby enter a phone number (with international country code and area code, if applicable).
- 2 Press C.

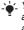

You can call numbers from your contacts and call list. See Contacts on page 22, and Call list on page 25. You can also use your voice to make calls. See Voice control on page 26.

#### To end a call

Press

#### To make international calls

- From standby press and hold down until a "+" sign appears.
- 2 Enter the country code, area code (without the first zero) and phone number.
- 3 Press C.

#### To re-dial a number

• When Retry? appears select Yes.

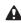

Do not hold your phone to your ear when waiting. When the call connects, your phone gives a loud signal.

#### To answer a call

Press

#### To reject a call

Press

#### To change the ear speaker volume during a call

Press the volume key up or down.

### To mute the microphone during a call

- 1 Press and hold down ©.
- 2 Press and hold down © again to

# To turn the loudspeaker on during a

Select Sound > Speaker on.

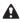

Do not hold your phone to your ear when using the loudspeaker. This could damage your hearing.

#### To view missed calls from standby

Press 
to open the call list.

#### Networks

Your phone switches automatically between GSM and 3G (UMTS) networks depending on availability. Some network operators allow you to switch networks manually.

#### To switch networks manually

- 1 From standby select Menu > Settings > the Connectivity tab > Mobile networks > GSM/3G networks.
- 2 Select an option.

#### **Emergency calls**

Your phone supports international emergency numbers, for example, 112 and 911. These numbers can normally be used to make emergency calls in any country, with or without the SIM card inserted, if a 3G (UMTS) or GSM network is within range.

In some countries, other emergency numbers may also be promoted. Your network operator may therefore have saved additional local emergency numbers on the SIM card.

#### To make an emergency call

• From standby enter 112 (the international emergency number) and press / .

# To view your local emergency numbers

- 1 From standby select Menu > Contacts.
- 2 Scroll to New contact and select Options > Special numbers > Emergency nos..

#### Contacts

You can save names, phone numbers and personal information in Contacts. Information can be saved in the phone memory or on the SIM card.

#### **Default contacts**

You can choose which contact information is shown as default. If Phone contacts is selected as default, your contacts show all the information saved in Contacts. If you select SIM contacts as default, your contacts show names and numbers saved on the SIM card.

# To select default contacts

- 1 From standby select Menu > Contacts.
- 2 Scroll to New contact and select Options > Advanced > Default contacts.
- 3 Select an option.

#### Phone contacts

Phone contacts can contain names, phone numbers and personal information. They are saved in the phone memory.

### To add a phone contact

- 1 From standby select Menu > Contacts.
- 2 Scroll to New contact and select Add.
- 3 Enter the name and select OK.
- 4 Scroll to New number: and select Add.
- 5 Enter the number and select OK.
- 6 Select a number option.
- 7 Scroll between tabs and select the fields to add information.
- 8 Select Save.

### Calling contacts

#### To call a phone contact

- 1 From standby select Menu > Contacts.
- 2 Scroll to a contact and press c.

### To go directly to the contacts list

• From standby press and hold down 2 - 9.

#### **Editing contacts**

# To add information to a phone contact

- 1 From standby select Menu > Contacts.
- 2 Scroll to a contact and select Options > Edit contact.
- 3 Scroll between the tabs and select Add or Edit.
- 4 Select an option and an item to add or edit.
- 5 Select Save.
- Lif your subscription supports Calling Line Identification (CLI) service, you can assign personal ringtones and pictures to contacts.

# To copy names and numbers to phone contacts

- 1 From standby select Menu > Contacts.
- 2 Scroll to New contact and select Options > Advanced > Copy from SIM.
- 3 Select an option.

# To copy names and numbers to the SIM card

- 1 From standby select Menu > Contacts.
- 2 Scroll to New contact and select Options > Advanced > Copy to SIM.

- 3 Select an option.
- When you copy all contacts from your phone to the SIM card, all existing SIM card information is replaced.

# To automatically save names and phone numbers on the SIM card

- 1 From standby select Menu > Contacts.
- 2 Scroll to New contact and select Options > Advanced > Auto save on SIM.
- 3 Select an option.

#### To save contacts on a memory card

- 1 From standby select Menu > Contacts.
- 2 Scroll to New contact and select Options > Advanced > Back up to m. card.

#### SIM contacts

SIM contacts can contain names and numbers only. They are saved on the SIM card.

#### To add a SIM contact

- 1 From standby select Menu > Contacts.
- 2 Scroll to New contact and select Add.
- 3 Enter the name and select OK.
- 4 Enter the number and select OK.

- 5 Select a number option and add more information, if available.
- 6 Select Save.

#### To call a SIM contact

- From standby select Menu > Contacts.
- 2 Scroll to a contact and press r.

#### **Deleting contacts**

#### To delete all contacts

- From standby select Menu > Contacts.
- 2 Scroll to New contact and select Options > Advanced > Delete all contacts.
- 3 Select an option.

### Memory status

The number of contacts you can save in your phone or on the SIM card depends on available memory.

#### To view memory status

- From standby select Menu > Contacts.
- 2 Scroll to New contact and select Options > Advanced > Memory status.

#### Synchronizing contacts

The Sony Ericsson PC Suite is designed to work with the following programs:

- Windows Contact (Vista Contacts Manager)
- Windows Calendar (Vista Calendar) Microsoft Outlook 2007
- Microsoft Outlook 2003
- Microsoft Outlook 2002
- Microsoft Outlook 2000
- Lotus Notes™ 7
- Lotus Notes 6.5 Lotus Notes 6
- Lotus Notes 5
- Windows Address Book (Outlook Express)
- Sony Ericsson PC Suite proprietary contact & calendar manager For more information see Synchronizing on page 48.

# My profile

You can enter information about yourself and, for example, send your business card.

#### To enter My profile information

- 1 From standby select Menu > Contacts.
- 2 Scroll to My Profile and select Open.

- 3 Scroll to an option and edit the information.
- 4 Select Save.

#### To add your own business card

- 1 From standby select Menu > Contacts.
- 2 Scroll to My Profile and select Open.
- 3 Scroll to My contact info and select Add > Create new.
- 4 Scroll between tabs and select the fields to add information.
- 5 Enter the information and select Save.

#### Groups

You can create a group of phone numbers and email addresses from Phone contacts to send messages to. See Messaging on page 31. You can also use groups (with phone numbers) when you create accepted callers lists. See Accept calls on page 29.

# To create a group of numbers and email addresses

- 1 From standby select Menu > Contacts.
- 2 Scroll to New contact and select Options > Groups.
- 3 Scroll to New group and select Add.
- 4 Enter a name for the group and select Continue.

- 5 Scroll to New and select Add.
- 6 For each contact phone number or email address you want to mark, scroll to it and select Mark.
- 7 Select Continue > Done.

#### **Call list**

You can view information about recent calls.

### To call a number from the call list

- 1 From standby press (\*) and scroll to a tab.
- 2 Scroll to a name or a number and press ...

## To add a call list number to contacts

- 1 From standby press (\*) and scroll to a tab.
- 2 Scroll to the number and select Save.
- 3 Select New contact to create a new contact or select an existing contact to add the number to.

#### Speed dial

Speed dialing lets you select nine contacts that you can dial quickly. The contacts can be saved in positions 1-9.

#### To add contacts to speed dial numbers

- 1 From standby select Menu > Contacts.
- 2 Scroll to New contact and select Options > Speed dial.
- 3 Scroll to a position number and select Add.
- 4 Select a contact.

#### To speed dial

From standby enter the position number and press ~.

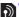

# Voicemail

If your subscription includes an answering service, callers can leave a voicemail message when you cannot answer a call.

# To enter your voicemail number

- From standby select Menu > Messaging > Settings > Voicemail number.
- 2 Enter the number and select OK.

### To call your voicemail service

· From standby press and hold down 1.

#### Voice control

By creating voice commands you can:

- Voice dial call someone by saying their name
- · Answer and reject calls when you use a handsfree

#### To record a voice command using voice dialing

- 1 From standby select Menu > Settings > the General tab > Voice control > Voice dialing > Activate.
- 2 Select Yes > New voice command and select a contact. If the contact has more than one number, select the number to add the voice command to.
- 3 Record a voice command such as "John mobile".
- 4 Follow the instructions that appear. Wait for the tone and say the command to record. The voice command is played back to you.
- 5 If the recording sounds OK, select Yes. If not, select No and repeat steps 3 and 4.
- Voice commands are saved in the phone memory only. They cannot be used in another phone.

## Voice dialing

You can hear your recorded contact name when you receive a call from that contact.

#### To voice dial

- 1 From standby press and hold down a volume key.
- 2 Wait for the tone and say a recorded name, for example "John mobile". The name is played back to you and the call is connected.

#### Voice answering

When you use a handsfree, you can answer or reject incoming calls with your voice.

# To activate voice answering and record voice answer commands

- 1 From standby select Menu > Settings > the General tab > Voice control > Voice answer > Activate.
- 2 Follow the instructions that appear and select Cont.. Wait for the tone and say "Answer", or another word.
- 3 Select Yes to accept or No for a new recording.
- 4 Follow the instructions that appear and select Continue. Wait for the tone and say "Busy" or another word
- and say "Busy", or another word.5 Select Yes to accept or No for a new recording.
- 6 Follow the instructions that appear and select Cont..
- 7 Select where your voice answering is to be activated.

# To answer a call using voice commands

Say "Answer".

# To reject a call using voice commands

Say "Busy".

# Forwarding calls

You can forward calls, for example, to an answering service.

 When Restrict calls is used, some call forwarding options are not available. See Restricted dialing on page 29.

#### To forward calls

- 1 From standby select Menu > Settings > the Calls tab > Forward calls.
- 2 Select a call type and a forward option.
- 3 Select Activate.
- 4 Enter the number to forward calls to and select **OK**.

# More than one call

You can handle more than one call at a time. For example, you can put an ongoing call on hold, while you make or answer a second call. You can also switch between the two calls. You cannot answer a third call without ending one of the first two calls.

#### Call waiting

When call waiting is used, you hear continuous beep if you receive a second call.

#### To activate call waiting

 From standby select Menu > Settings > the Calls tab > Manage calls > Call waiting > Activate.

#### To make a second call

- During the call, select Options > Hold call. This puts the ongoing call on hold.
- 2 Select Options > New call.
- 3 Enter the number to call and press

#### To answer a second call

During the call, press 🧷 . This puts the ongoing call on hold.

### To reject a second call

During the call, press - and continue with the ongoing call.

#### To end an ongoing call and answer a second call

During the call, select Replace active call.

# Handling two voice calls

You can have calls ongoing and on hold at the same time.

#### To switch between two calls

During the call, press

#### To join two calls

During the call, select Options > Join

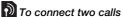

During the call, select Options > Transfer call. You are disconnected from both calls.

# To end an ongoing call and return to the call on hold

First press 
 and then 
 ...

# Conference calls

With a conference call, you can have a joint conversation with up to five people.

#### To add a new participant

- During the call, select Options > Hold call. This puts the joined calls on hold.
- 2 Select Options > New call.
- 3 Enter the number to call and press c.
- 4 Select Options > Join calls to add the new participant.
- 5 Repeat this task to add more participants.

#### To release a participant

1 Select Options > Release party.

2 Select the participant to release.

#### To have a private conversation

- 1 During the call, select Options > Talk to and select the participant to talk to.
- 2 To resume the conference call, select Options > Join calls.

#### My numbers

You can view, add and edit your own phone numbers.

#### To check your phone numbers

- From standby select Menu > Contacts.
- 2 Scroll to New contact and select Options > Special numbers > My numbers.
- 3 Select an option.

#### Accept calls

You can choose to receive calls from certain phone numbers only.

#### To add numbers to the accepted callers list

- 1 From standby select Menu > Settings > the Calls tab > Manage calls > Accept calls > Only from list.
- 2 Scroll to New and select Add.
- 3 Select a contact or Groups.
- See Groups on page 25.

#### To accept all calls

• From standby select Menu > Settings > the Calls tab > Manage calls > Accept calls > All callers.

Restricted dialing
You can restrict outgoing and incoming calls. A password from your service provider is required.

If you forward incoming calls, you cannot use some restrict calls options.

# Restrict calls options

Standard options are:

- All outgoing all outgoing calls
- Outgoing intl all outgoing international calls
- Outgoing intl roam. all outgoing international calls except to your home country
- All incoming all incoming calls
- Inc. when roaming all incoming calls when you are abroad

#### To restrict calls

- 1 From standby select Menu > Settings > the Calls tab > Manage calls > Restrict calls.
- 2 Select an option.
- 3 Select Activate.
- 4 Enter your password and select OK.

Fixed dialing
Fixed dialing allows calls to be made only to certain numbers saved on the SIM card. The fixed numbers are protected by your PIN2.

Partial numbers can be saved. For example, saving 0123456 allows calls to be made to all numbers starting with 0123456.

When fixed dialing is used, you cannot view or manage any phone numbers saved on the SIM card, but you can still call the international emergency number,

#### To use fixed dialing

- 1 From standby select Menu > Contacts.
- 2 Scroll to New contact and select Options > Special numbers > Fixed dialing > Activate.
- 3 Enter your PIN2 and select OK.
- 4 Select OK again to confirm.

# To save a fixed number

- From standby select Menu > Contacts.
- 2 Scroll to New contact and select Options > Special numbers > Fixed dialing > Fixed numbers > New number.

3 Enter the information and select Save.

# Call time and cost

During a call, the duration of the call is shown. You can check the duration of your last call, outgoing calls and the total time of your calls.

#### To check the call time

From standby select Menu > Settings > the Calls tab > Time & cost > Call

# Showing or hiding your phone number

You can decide to show or hide your phone number when you make a call.

#### To hide your phone number

- 1 From standby select Menu > Settings > the Call history tab > Show/hide my
- 2 Select Hide number.

# Messaging

Receiving and saving messages You are notified when you receive a message. Messages are automatically

saved in the phone memory. When the phone memory is full, you can delete messages or save them on a memory card or on the SIM card.

# To save a message on a memory card

 From standby select Menu > Messaging > Settings > General > Save to > Memory card.

#### To save a message on the SIM card

- 1 From standby select Menu > Messaging and select a folder.
- 2 Scroll to a message and select Options > Save message.

# To view a message from the inbox

- 1 From standby select Menu > Messaging > Inbox.
- 2 Scroll to the message and select View.

### Text messages

Text messages can contain simple pictures, sound effects, animations, and melodies.

#### To write and send a text message

- 1 From standby select Menu > Messaging > Write new > Message.
- 2 Write the message and select Continue > Get from Contacts.
- 3 Select a recipient and select Send.
- If you send a text message to a group,
   you will be charged for each member.
   See Groups on page 25.

# To copy and paste text in a text message

- 1 When you write the message, select Options > Copy & paste.
- 2 Select Copy all or Mark & copy. Scroll to and mark text in the message.
- 3 Select Options > Copy & paste > Paste.

#### To add an item to a text message

- 1 When you write the message, select Options > Add item.
- 2 Select an option and then an item.

#### To call a number in a text message

• When you view the message, scroll to the phone number and press .

### To turn long messages on

1 From standby select Menu > Messaging > Settings > Text message.

2 Select Max. msg length > Max. available.

#### Picture messages

Picture messages can contain text, pictures, slides, sound recordings, video clips, signatures and attachments. You can send picture messages to a mobile phone or an email address.

# To create and send a picture

- From standby select Menu > Messaging > Write new > Message.
- Enter text. To add items to the message, press , scroll and select an item.
- 3 Select Cont. > Get from Contacts.
- 4 Select a recipient and select Send.

#### Receiving picture messages

You can select how to download your picture messages. Standard options when you download picture messages

- Always automatic download.
- Ask in roaming ask to download when not in home network.
- Not in roaming do not download when not in home network.
- Always ask ask to download.

• Off - new messages appear in the

#### To set automatic download

- From standby select Menu > Messaging > Settings > Picture message > Auto download.
- 2 Select an option.

#### Message options

You can set standard options for all messages or choose specific settings each time you send a message.

#### To set message options

From standby select Menu > Messaging > Settings > the Message settings tab.

#### **Templates**

If you often use the same phrases and pictures in a message, you can save the message as a template.

#### To add a message template

- From standby select Menu > Messaging > Templates > New template.
- 2 Enter text. To add items to the message, press , scroll and select an item.
- 3 Select Save, enter a title and select

#### To save a message as a template

- 1 From standby select Menu > Messaging > Inbox.
- 2 Scroll to the message and select View > Options > Save as template.

# Voice messages

You can send and receive a sound recording as a voice message.

 The sender and recipient must have a subscription supporting picture messaging.

### To record and send a voice message

- 1 From standby select Menu > Messaging > Write new > Voice Note.
- 2 Record the message and select Stop > Send > Get from Contacts.
- 3 Select a recipient and select Send.

#### Instant Messaging (IM)

You can connect and log in to the Instant Messaging server to communicate online with chat messages.

#### Before you use Instant Messaging

If no settings exist in your phone, you need to enter server settings. Your service provider can provide standard settings information such as:

- Username
- Password
- Server address
- Internet profile

#### To enter IM server settings

- 1 From standby select Menu > IM & Email > IM > Configure.
- 2 Scroll to a setting and select Add.

#### To log in to the IM server

 From standby select Menu > IM & Email > IM > Log in.

#### To log out of the IM server

• Select Options > Log out.

# To add a chat contact

- 1 From standby select Menu > IM & Email > IM > the Contacts tab.
- 2 Select Options > Add contact.

#### To send a chat message

- 1 From standby select Menu > IM & Email > IM > the Contacts tab.
- 2 Scroll to a contact and select Chat.
- 3 Write the message and select Send.

#### Status

You can show your status, for example, Happy or Busy, to your contacts only. You can also show your status to all users on the IM server.

#### To show my status

- 1 From standby select Menu > IM & Email > IM > Options > Settings > Show my status.
- 2 Select an option.

#### To update your own status

- 1 From standby select Menu > IM & Email > IM > the My Status tab.
- 2 Edit the information.
- 3 Select Options > Save.

#### Chat group

A chat group can be started by your service provider, by an individual Instant Messaging user or by yourself. You can save chat groups by saving a chat invitation or by searching for a specific chat group.

## To create a chat group

- 1 From standby select Menu > IM & Email > IM > the Chat groups tab.
- 2 Select Options > Add chat group > New chat group.
- 3 Select who to invite from your contacts list and select Cont..
- 4 Enter a short invitation text and select Cont. > Send.

#### To add a chat group

- 1 From standby select Menu > IM & Email > IM > the Chat groups tab > Options > Add chat group.
- 2 Select an option.
- Conversation history is saved between log out and when you log in again to let you return to chat messages from previous conversations.

#### To save a conversation

- 1 From standby select Menu > IM & Email > IM > the Conversations tab.
- 2 Enter a conversation.
- 3 Select Options > Advanced > Save conversation.

# Area and cell information

Area and cell information are text messages, for example, local traffic reports that are sent to subscribers within a certain network area.

#### To turn area information on

- 1 From standby select Menu > Messaging > Settings > Area info.
- 2 Scroll to Reception and select Edit > On

# Imaging

# Camera and video recorder

You can take pictures and record video clips to view, save or send. You find your saved pictures and video clips in Menu > Media > Photo > Camera album.

### Viewfinder and camera keys

- 1 Adjust brightness
- 2 Take pictures/Record video

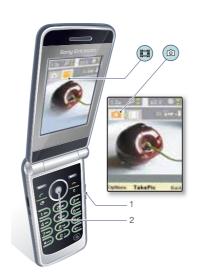

# Using the camera

To activate the camera

• From standby select Menu > Camera.

Imaging

#### To take a picture

- Activate the camera and press 
   or
   or
   to scroll to

   and press
- 2 Press the center navigation key to take a picture.
- 3 The picture is automatically saved to the memory card.
- Do not record with a strong light source in the background. Use a support or the self-timer to avoid a blurred picture.

#### To record a video clip

- 1 Activate the camera and press ① or ② to scroll to 🖽.
- 2 Press the center navigation key to start recording.

### To stop recording

- 1 Press the center navigation key.
- 2 The video clip is automatically saved on the memory card.

#### To use zoom

- Press 
   or 
   to zoom in or out.
- When taking a picture, zoom is available in VGA mode only.

# To adjust brightness

Press the volume key up or down.

#### To view pictures and video clips

1 Activate the camera.

- 2 Select Options > View all pictures.
- 3 To view a video clip, press the center navigation key.

### To improve a picture with Photo fix

- 2 Make sure Review is set to On. Select Options and scroll to Review > On.
- 3 Take a picture.
- 4 During review, select Options > Photo fix.
- You can also use Photo fix on pictures taken previously. When viewing a picture, select Options > Photo fix.

#### Camera icons and settings

Icons on the screen inform what the current setting is. More camera settings are available in Options.

- Use Photo mate to learn about camera functions. Photo mate is an interactive tutorial, included in your phone.

#### To change settings

 Activate the camera and select Options.

#### Information

Additional information about settings is available when Info appears.

#### To view information about settings

Scroll to a setting and select

#### Camera shortcuts

| Key | Shortcut                                  |
|-----|-------------------------------------------|
| 1   | Camera: Shoot mode<br>Video: Video length |
| 2   | Night mode                                |
| 3   | Self timer                                |
| 0+  | Camera key guide                          |

## **Transferring pictures**

Transfer to and from your computer You can use Bluetooth™ wireless technology and the USB cable to transfer pictures and video clips between your computer and phone. See Bluetooth™ wireless technology on page 46 and Transferring content to and from a computer on page 40 for more information.

You can view, enhance and organize your pictures and video clips on your computer by installing *the Adobe™ Photoshop™ Album Starter Edition*. It is included on the CD that comes with your phone and available for download at *www.sonyericsson.com/support*.

### Picture and video blog

A blog is a personal Web page. If your subscription supports this service, you can send pictures or video clips to a blog.

Web services may require a separate license agreement between you and the service provider. Additional regulations and charges may apply. Contact your service provider.

### To send camera pictures to a blog

- 1 From standby select Menu > Media and scroll to Photo > Camera album.
- 2 Scroll to a month and a picture. Select View.
- 3 Select Options > Send > To blog.
- 4 Enter a title and text and select OK.
- 5 Select Publish.

### To send video clips to a blog

- 1 From standby select Menu > Media and scroll to Video.
- 2 Scroll to a video clip.
- 3 Select Options > Send > To blog.
- 4 Enter a title and text and select OK.
- 5 Select Publish.

# To go to a blog address from contacts

1 From standby select Menu > Contacts.

- 2 Scroll to a contact and select a Web address.
- 3 Select Go to.

### Camera printing

You can print camera pictures using the USB cable connected to a compatible printer.

You can also print using a Bluetooth compatible printer.

# To print camera pictures using the USB cable

- 1 From standby select Menu > Media and scroll to Photo > Camera album.
- 2 Scroll to a month and a picture.
- 3 Select Options > Print.
- 4 Select an option.
- 5 Connect the USB cable to the phone.
- 6 Connect the USB cable to the printer.
- 7 Wait for feedback in the phone and select OK.
- 8 Enter printer settings, if required and select Print.
- You should disconnect and re-connect the USB cable if there is a printer error.

#### **Pictures**

You can view and tag your pictures in Media.

#### To view pictures in a slide show

- 1 From standby select Menu > Media and scroll to Photo > Camera album.
- 2 Scroll to a month and a picture. Select View.
- 3 Select Options > Slide show.
- 4 Select a mood.

#### To turn off location data for pictures

From standby select Menu > Camera
 > Positioning > Off.

#### Photo tags

You can tag pictures to categorize them. They are saved in **Photo tags**.

### To tag pictures

- 1 From standby select Menu > Media and scroll to Photo > Camera album.
- 2 Scroll to a month and a picture. Select View.
- 3 Press @ and scroll to a tag.
- 4 Press the center navigation key.
- 5 For each picture you want to tag, use 
   or to scroll to the picture and press the center navigation key.

### To create a new photo tag

- 1 From standby select Menu > Media and scroll to Photo > Camera album.
- 2 Scroll to a month and a picture. Select

- 3 Press ♠ and select Options > New tag.
- 4 Enter a name and select OK.
- 5 Select an icon.
- 6 Press the center navigation key to tag the picture.

## Using pictures

You can add a picture to a contact, use it during phone startup, as a wallpaper in standby or as a screen saver.

#### To use pictures

- 1 From standby select Menu > Media and scroll to Photo > Camera album.
- 2 Scroll to a month and a picture. Select View.
- 3 Select Options > Use as.
- 4 Select an option.

## PhotoDJ™ and VideoDJ™

You can edit pictures and video clips.

## To edit and save a picture

- 1 From standby select Menu > Media and scroll to Photo > Camera album.
- 2 Scroll to a month and a picture. Select View.
- 3 Select Options > Edit in PhotoDJ™.
- 4 Edit the picture.
- 5 Select Options > Save picture.

### To edit and save a video clip

- 1 From standby select Menu > Organizer > File manager > Videos.
- 2 Scroll to a video clip and select Options > VideoDJ™.
- 3 Edit the video clip.
- 4 Select Options > Save.

#### To trim a video clip

- 1 From standby select Menu > Organizer > File manager > Videos.
- 2 Scroll to a video clip and select Options > VideoDJ™ > Edit > Trim.
- 3 Select Set to set the starting point and select Start.
- 4 Select Set to set the ending point and select End.
- 5 Select Trim > Options > Save.

## Media player and music

You can listen to music, audio books and podcasts. Use Sony Ericsson Media Manager to transfer content to your phone.

 Sony Ericsson Media Manager software is included on the CD that comes with your phone and available for download at www.sonyericsson.com/support.

# Transferring content to and from a computer

### Required operating systems

You need one of these operating systems to use the software included on the CD:

- Microsoft ®Windows Vista™ 32 bit and 64 bit versions of: Ultimate, Enterprise, Business, Home Premium, Home Basic)
- Microsoft ®Windows XP (Pro or Home), Service Pack 2 or higher

#### To install Media Manager

- 1 Turn on your computer and insert the CD. The CD starts automatically and the installation window opens.
- 2 Select a language and click OK.

3 Click Install Sony Ericsson Media Manager and follow the instructions.

#### To transfer content using Media Manager

- 1 Connect the phone to a computer with a USB cable supported by your phone.
- 2 Computer: Start/Programs/ Sony Ericsson/Media Manager.
- 3 Phone: Select Media transfer.
- Do not remove the USB cable from your phone or computer during transfer, as this may corrupt the memory card or the phone memory.
- 4 Computer: Wait until the phone appears in Media Manager.
- 5 Move files between your phone and the computer in Media Manager.
- For details on transferring music, refer to Media Manager Help. Click (?) in the top right corner of the Media Manager window.

### Stereo portable handsfree

#### To use the handsfree

 Connect the portable handsfree.
 Music stops when you receive a call and resumes when the call has ended.

## Music player

#### To play music

- 1 From standby select Menu > Media > Music.
- 2 Scroll to a title and select Play.

### To stop playing music

Press the center navigation key.

### To fast forward and rewind

Press and hold down 
 or 
 o.

#### To move between tracks

• Press ( or ().

#### To change the volume

· Press the volume keys up or down.

## Browsing files

Music is saved and categorized.

- Artists list music by artist.
- Albums list music by album.
- Tracks list all music tracks.
- Playlists create own lists of tracks.
- Audio books list audio books you have transferred from your computer.
- Podcasts list all podcasts.

## **Playlists**

You can create playlists to organize music files. Files can be added to more than one playlist.

Deleting a playlist, or a file from a playlist, does not delete the file from the memory, just the reference to the file.

### To create a playlist

- 1 From standby select Menu > Media and scroll to Music > Playlists.
- 2 Scroll to New playlist and select Add.
- 3 Enter a name and select OK.
- 4 For each track you want to add, scroll to the track and select Mark.
- 5 Select Add to add the tracks to the playlist.

### To add files to a playlist

- 1 From standby select Menu > Media and scroll to Music > Playlists.
- 2 Select a playlist.
- 3 Scroll to Add music and select Add.
- 4 For each track you want to add, scroll to the track and select Mark.
- 5 Select Add to add the tracks to the playlist.

## To remove tracks from a playlist

- 1 From standby select Menu > Media and scroll to Music > Playlists.
- 2 Select a playlist.
- 3 Scroll to the track and press ©.

#### To view information about a track

 Scroll to a track and select Options > Information.

#### Audio books

You can listen to audio books that you have transferred to your phone from a computer using Media Manager.

 It may take a few minutes before a transferred audio book appears in the list of available audio books.

## To play audio books

- 1 From standby select Menu > Media > Music > Audio books.
- 2 Select an audio book.
- 3 Scroll to a chapter and select Play.
- Audio books in other formats than M4B
   or audio books that do not have ID3v2 chapter tags can be found in the Tracks folder.

## Online music and video clips

You can view video clips and listen to music by streaming them to your phone from the Internet. If settings are not already in your phone, see Settings on page 45. For more information, contact your network operator or go to www.sonyericsson.com/support.

42 Media player and music

# To select a data account for streaming

- 1 From standby select Menu > Settings > the Connectivity tab > Streaming settings > Connect using:.
- 2 Select the data account to use.
- 3 Select Save.

#### To stream music and video clips

- 1 From standby select Menu > t-zones.
- 2 Select Options > Go to > Bookmarks.
- 3 Select a link to stream from.

## **Entertainment**

## Video player

#### To play videos

- 1 From standby select Menu > Media and scroll to Video.
- 2 Scroll to a title and select Play.

#### To stop playing videos

· Press the center navigation key.

## Ringtones and melodies

#### To set a ringtone

- 1 From standby select Menu > Settings > the Sounds & alerts tab > Ringtone.
- 2 Find and select a ringtone.

## To set the ringtone volume

- 1 From standby select Menu > Settings > the Sounds & alerts tab > Ring volume.
- 2 Press o or to change the volume.
- 3 Select Save.

### To turn the ringtone off

- All signals except the alarm signal are affected.

### To set the vibrating alert

- 1 From standby select Menu > Settings > the Sounds & alerts tab > Vibrating
- 2 Select an option.

## MusicDJ™

You can compose and edit your own melodies to use as ringtones. A melody consists of four types of tracks – Drums, Basses, Chords, and Accents. A track contains a number of music blocks. The blocks consist of pre-arranged sounds with different characteristics. The blocks are grouped into Intro, Verse, Chorus, and Break. You compose a melody by adding music blocks to the tracks.

#### To compose a melody

- 1 From standby select Menu > Entertainment > MusicDJ<sup>TM</sup>.
- 2 Select to Insert, Copy or Paste blocks.
- 3 Use ①, ②, ③ or ② to scroll between the blocks.
- 4 Select Options > Save melody.

### Sound recorder

You can record a voice memo or a sound. Recorded sounds can also be set as ringtones.

#### To record a sound

 From standby select Menu > Organizer > Record sound > Record.

#### To listen to a recording

- 1 From standby select Menu > Organizer > File manager.
- 2 Scroll to Music and select Open.
- 3 Scroll to a recording and select Play.

#### **Games**

Your phone contains preloaded games. You can also download games. Help texts are available for most games.

#### To start a game

- 1 From standby select Menu > Media > Games.
- 2 Select a game.

#### To end a game

Press

## **Applications**

You can download and run Java applications. You can also view information or set different permissions.

Before you use Java™ applications If settings are not already entered in your phone, see Settings on page 45.

#### To select a Java application

- 1 From standby select Menu > Organizer > Applications.
- 2 Select an application.

# To view information about a Java application

- 1 From standby select Menu > Organizer > Applications.
- 2 Scroll to an application and select Options > Information.

# To set permissions for a Java application

- 1 From standby select Menu > Organizer > Applications.
- 2 Scroll to an application and select Options > Permissions.
- 3 Set permissions.

#### Java application screen size Some Java applications are designed for a specific screen size. For more information, contact the application vendor.

# To set the screen size for a Java application

- 1 From standby select Menu > Organizer > Applications.
- 2 Scroll to an application and select Options > Screen size.
- 3 Select an option.

44 Entertainment

Internet profiles for Java applications Some Java applications need to connect to the Internet to receive information. Most Java applications use the same Internet settings as your Web browser.

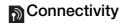

## **Settings**

Before you synchronize with an Internet service, use the Internet, Instant Messaging, Java, picture messaging and picture blog you need to have settings in your phone.

If settings are not already entered, you can download settings using the setup wizard or by going to www.sonyericsson.com/support.

# To download settings using the Setup wizard

- 1 From standby select Menu > Settings > the General tab > Setup wizard > Settings download.
- 2 Follow the instructions that appear.
- Contact your network operator or service provider for more information.

# To download settings using a computer

- Go to www.sonyericsson.com/ support.
- 2 Follow the instructions on the screen.

#### Phone name

You can enter a name for your phone that is shown to other devices when

using, for example, Bluetooth™ wireless technology.

#### To enter a phone name

- 1 From standby select Menu > Settings > the Connectivity tab > Phone name.
- 2 Enter the phone name and select OK.

# Bluetooth™ wireless technology

The Bluetooth function makes wireless connection to other Bluetooth devices possible. You can, for example:

- Connect to handsfree devices.
- Connect to several devices at the same time.
- Connect to computers and access the Internet.
- Exchange items and play multiplayer games.
- We recommend a range within 33 feet (10 meters), with no solid objects in between, for Bluetooth communication.

# Before you use Bluetooth wireless technology

You must turn on the Bluetooth function to communicate with other devices. You may also have to pair your phone with other Bluetooth devices.

#### To turn the Bluetooth function on

- From standby select Menu > Settings > the Connectivity tab > Bluetooth > Turn on.
- Make sure that the device you want to pair your phone with has the Bluetooth function activated and Bluetooth visibility set to on.

#### To receive an item

- 1 From standby select Menu > Settings > the Connectivity tab > Bluetooth > Turn on.
- 2 When you receive an item, follow the instructions that appear.

### To pair the phone with a device

- 1 From standby select Menu > Settings > the Connectivity tab > Bluetooth > My devices.
- 2 Scroll to New device and select Add to search for available devices.
- 3 Select a device.
- 4 Enter a passcode, if required.

### To allow connection to the phone

- 1 From standby select Menu > Settings > the Connectivity tab > Bluetooth > My devices.
- 2 Select a device from the list.
- 3 Select Options > Allow connection.

- 4 Select Always ask or Always allow.
- This is only possible with devices that require access to a secure service.

# To pair the phone with a Bluetooth handsfree for the first time

- 1 From standby select Menu > Settings > the Connectivity tab > Bluetooth > Handsfree.
- 2 Scroll to a device and select Yes.
- 3 Enter a passcode, if required.

# To pair the phone with more than one Bluetooth handsfree

- 1 From standby select Menu > Settings > the Connectivity tab > Bluetooth > Handsfree > My handsfree > New handsfree.
- 2 Select a device from the list.
- 3 Enter a passcode, if required.

### Power saving

You can save battery power with the Power save function. You can only connect with a single Bluetooth device. You must turn this function off if you want to connect with more than one Bluetooth device at the same

#### To turn powersave on

 From standby select Menu > Settings > the Connectivity tab > Bluetooth > Powersave > On.

# Transferring sound to and from a Bluetooth handsfree

You can transfer the sound to and from a Bluetooth handsfree using a phone key or the handsfree key.

### To transfer sound

- 1 From standby select Menu > Settings > the Connectivity tab > Bluetooth > Handsfree > Incoming call.
- 2 Select an option. In phone transfers sound to the phone. In handsfree transfers sound to the handsfree.

#### To transfer sound during a call

- 1 During a call, select Sound.
- 2 Select from the list.

## Using the USB cable

You can connect your phone to a computer with the USB cable to transfer files, synchronize and use your phone as a modem. For more information go to the Getting started section at <a href="https://www.sonyericsson.com/support">www.sonyericsson.com/support</a>.

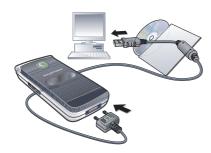

## Before you use the USB cable

- See Required operating systems on page 40.
- Only use a USB cable supported by your phone. Do not remove the USB cable from your phone or computer during file transfer as this may corrupt the phone memory or the memory card.

#### To disconnect the USB cable safely

- 1 Right-click the removable disk icon in Windows Explorer.
- 2 Select Eject.
- 3 Disconnect the USB cable when the following message is shown in the phone: Mass storage session ended. It is now safe to remove the USB cable.

### Drag and drop content

You can drag and drop content between your phone or memory card and a computer in *Microsoft Windows Explorer*.

### To drag and drop content

- 1 Connect your phone to a computer using the USB cable.
- 2 Phone: Select Media transfer. The phone will remain activated during file transfer.
- 3 Computer: Wait until the phone memory and memory card appear as external disks in Windows Explorer.
- 4 Drag and drop selected files between the phone and the computer.

## **Synchronizing**

You can synchronize in two different ways:

- You can use the USB cable or Bluetooth wireless technology to synchronize phone contacts, appointments, bookmarks, tasks and notes with a computer program such as Microsoft Outlook.
- You can synchronize with an Internet service using SyncML™ or a Microsoft® Exchange Server using Microsoft Exchange ActiveSync.
   For more information go to the Getting started section at www.sonyericsson.com/support.
- Use only one of the synchronization methods at a time with your phone.

Synchronizing using a computer Before synchronizing you need to install the Sony Ericsson PC Suite.

 Sony Ericsson PC Suite software is included on the CD with your phone and available for download at www.sonyericsson.com/support.

See Required operating systems on 40.

#### To install the Sony Ericsson PC Suite

- 1 Turn on your computer and insert the CD. The CD starts automatically and the installation window opens.
- 2 Select a language and click OK.

3 Click Install Sony Ericsson PC suite and follow the instructions on the screen.

#### To synchronize using the PC Suite

- 1 Computer: Start PC Suite from Start/ Programs/Sony Ericsson/PC Suite.
- 2 Follow the instructions in the PC Suite for how to connect.
- 3 Phone: Select Phone mode.
- 4 **Computer:** When you are notified that the Sony Ericsson PC Suite has found your phone, you can start synchronizing.
- For usage details, see the Sony Ericsson PC Suite Help section once the software has been installed on your computer.

## More features

## Flight mode

In Flight mode the network and radio transceivers are turned off to prevent disturbance to sensitive equipment.

When the flight mode menu is activated you are asked to select a mode the next time you turn on your phone:

- Normal mode full functionality
- Flight mode limited functionality

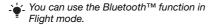

### To activate the flight mode menu

 From standby select Menu > Settings > the General tab > Flight mode > Show at startup.

## To select flight mode

- 1 When the flight mode menu is activated, turn off your phone.
- 2 Turn on your phone and select Flight mode.

## File manager

You can use the file manager to handle files saved in the phone memory or on a memory card.

#### Handling files

You can move and copy files between your phone, a computer and a memory card. See *Transferring content to and from a computer* on page 40. Files are saved on the memory card first and then in the phone memory. Unrecognized files are saved in the Other folder.

You are not allowed to exchange some copyright-protected material. A protected file has a 📢 icon.

You can create subfolders to move or copy files to. You can select more than one or all the files in a folder at the same time for all folders except Games and Applications.

If the memory is full, delete some content to create space.

## File manager tabs

The file manager is divided into three tabs, and icons indicate where the files are saved.

### To view information about files

- 1 From standby select Menu > Organizer > File manager.
- 2 Find a file and select Options > Information.

#### To move a file in the file manager

- 1 From standby select Menu > Organizer > File manager.
- 2 Find a file and select Options > Manage file > Move.
- 3 Select Memory card or Phone.
- 4 Open a folder.
- 5 Select Paste.

## To select more than one file in a folder

- 1 From standby select Menu > Organizer > File manager.
- 2 Scroll to a folder and select Open.
- 3 Select Options > Mark > Mark several.
- 4 For each file you want to mark, scroll to the file and select Mark.

#### **Alarms**

You can set a sound as an alarm signal. The alarm sounds even if the phone is turned off. When the alarm sounds you can silence it or turn it off.

### To set the alarm

- 1 From standby select Menu > Organizer > Alarms.
- 2 Scroll to an alarm and select Edit.
- 3 Scroll to Time: and select Edit.
- 4 Enter a time and select OK > Save.

#### To set the recurring alarm

- 1 From standby select Menu > Organizer > Alarms.
- 2 Scroll to an alarm and select Edit.
- 3 Scroll to Recurrent: and select Edit.
- 4 Scroll to a day and select Mark.
- 5 To select another day, scroll to the day and select Mark.
- 6 Select Done > Save.

#### To set the alarm signal

- 1 From standby select Menu > Organizer > Alarms.
- 2 Scroll to an alarm and select Edit.
- 3 Scroll to the 🦙 tab.
- 4 Scroll to Alarm signal: and select Edit.
- 5 Find and select an alarm signal. Select Save.

#### To silence the alarm

- When the alarm sounds, press any
  key
- To repeat the alarm, select Snooze.

#### To turn off the alarm

• When the alarm sounds, press any key and select Turn off.

## To cancel the alarm

- 1 From standby select Menu > Organizer > Alarms.
- 2 Scroll to an alarm and select Turn off.

#### The alarm in silent mode

You can set the alarm not to sound when the phone is in silent mode.

# To set an alarm to sound or not in silent mode

- 1 From standby select Menu > Organizer > Alarms.
- 2 Scroll to an alarm and select Edit.
- 3 Scroll to the 🤰 tab.
- 4 Scroll to Silent mode: and select Edit.
- 5 Select an option.

## Calendar

The calendar can be synchronized with a computer calendar, with a calendar on the Web or with a Microsoft® Exchange Server (Microsoft® Outlook®).

For more information see *Synchronizing* on page 48.

#### Default view

You can choose whether month, week or day view will appear first when you open the calendar.

#### To set default view

- 1 From standby select Menu > Organizer > Calendar.
- 2 Select Options > Advanced > Default view.

3 Select an option.

#### **Appointments**

You can add new appointments or reuse existing appointments.

### To add an appointment

- 1 From standby select Menu > Organizer > Calendar.
- 2 Select a date.
- 3 Scroll to New appointment and select Add.
- 4 Enter the information and confirm each entry.
- 5 Select Save.

## To view an appointment

- 1 From standby select Menu > Organizer > Calendar.
- 2 Select a date.
- 3 Scroll to an appointment and select View.

### To edit an appointment

- From standby select Menu > Organizer > Calendar.
- 2 Select a date.
- 3 Scroll to an appointment and select View.
- 4 Select Options > Edit.
- 5 Edit the appointment and confirm each entry.

6 Select Save.

#### To view a calendar week

- 1 From standby select Menu > Organizer > Calendar.
- 2 Select a date.
- 3 Select Options > Change view to > Week.

#### To set when reminders should sound

- 1 From standby select Menu > Organizer > Calendar.
- 2 Select a date.
- 3 Select Options > Advanced > Reminders.
- 4 Select an option.
- A reminders option set in calendaraffects a reminders option set in tasks.

#### Notes

You can make notes and save them. You can also show a note in standby.

### To add a note

- 1 From standby select Menu > Organizer > Notes.
- 2 Scroll to New note and select Add.
- 3 Write a note and select Save.

### To show a note in standby

1 From standby select Menu > Organizer > Notes. 2 Scroll to a note and select Options > Show in standby.

## To hide a note from standby

- 1 From standby select Menu > Organizer > Notes.
- 2 Scroll to a note and select Options > Hide in standby.

### **Tasks**

You can add new tasks or reuse existing tasks.

#### To add a task

- 1 From standby select Menu > Organizer > Tasks.
- 2 Select New task and select Add.
- 3 Select an option.
- 4 Enter details and confirm each entry.

#### To view a task

- 1 From standby select Menu > Organizer > Tasks.
- 2 Scroll to a task and select View.

## To set when reminders should sound

- 1 From standby select Menu > Organizer > Tasks.
- 2 Scroll to a task and select Options > Reminders.

- 3 Select an option.
- A reminders option set in tasks affects a reminders option set in calendar.

#### **Profiles**

You can change settings such as the ring volume and vibrating alert to suit different locations. You can reset all profiles to the phone's original settings.

### To select a profile

- 1 From standby select Menu > Settings > the General tab > Profiles.
- 2 Select a profile.

## To view and edit a profile

- 1 From standby select Menu > Settings > the General tab > Profiles.
- 2 Scroll to a profile and select Options > View and edit.
- You cannot rename the Normal profile.

## Time and date

### To set the time

- 1 From standby select Menu > Settings > the General tab > Time & date > Time.
- 2 Enter the time and select Save.

#### To set the date

- 1 From standby select Menu > Settings > the General tab > Time & date > Date.
- 2 Enter the date and select Save.

### To set the time zone

- 1 From standby select Menu > Settings > the General tab > Time & date > My time zone.
- 2 Select the time zone you are in.
- If you select a city, My time zone also updates the time when daylight saving time changes.

### **Theme**

You can change the appearance of the screen through items such as colors and wallpaper. You can also create new themes and download them. For more information, go to <a href="https://www.sonyericsson.com/support">www.sonyericsson.com/support</a>.

#### To set a theme

- 1 From standby select Menu > Settings > the Display tab > Theme.
- 2 Scroll to a theme and select Set.

## Main menu layout

You can change the layout of the icons in the main menu.

#### To change the main menu layout

- 1 From standby select Menu > Options > Main menu layout.
- 2 Select an option.

#### Locks

#### SIM card lock

This lock only protects your subscription. Your phone will work with a new SIM card. If the lock is on, you have to enter a PIN (Personal Identity Number).

If you enter your PIN incorrectly three times in a row, the SIM card is blocked and you need to enter your PUK (Personal Unblocking Key). Your PIN and PUK are supplied by your network operator.

### To unblock the SIM card

- 1 When PIN blocked appears, enter your PUK and select OK.
- 2 Enter a new four-to-eight-digit PIN and select OK.
- 3 Re-enter the new PIN and select OK.

#### To edit the PIN

- 1 From standby select Menu > Settings > the General tab > Security > Locks > SIM protection > Change PIN.
- 2 Enter your PIN and select OK.

- 3 Enter a new four-to-eight-digit PIN and select OK.
- 4 Re-enter the new PIN and select OK.
- If Codes do not match appears, you entered the new PIN incorrectly. If Wrong PIN appears, followed by Old PIN:, you entered your old PIN incorrectly.

### To use the SIM card lock

- 1 From standby select Menu > Settings > the General tab > Security > Locks > SIM protection > Protection.
- 2 Select an option.
- 3 Enter your PIN and select OK.

#### Phone lock

You can stop unauthorized use of your phone. Change the phone lock code (0000) to any four-to-eight-digit personal code.

It is important that you remember your new code. If you forget it, you have to take your phone to your local Sony Ericsson retailer.

## To use the phone lock

- 1 From standby select Menu > Settings > the General tab > Security > Locks > Phone protection > Protection.
- 2 Select an option.

3 Enter the phone lock code and select OK.

## To unlock the phone

Enter your code and select OK.

## To change the phone lock code

- 1 From standby select Menu > Settings > the General tab > Security > Locks > Phone protection > Change code.
- 2 Enter the old code and select OK.
- 3 Enter the new code and select OK.
- 4 Repeat the code and select OK.

#### IMEI number

Keep a copy of your IMEI (International Mobile Equipment Identity) number in case your phone is stolen.

#### To view your IMEI number

From standby press (★a/A), (#=⅓), (□+),
 (5), (#=⅓).

## **Troubleshooting**

Some problems will require you to call your network operator.

For more support go to www.sonyericsson.com/support.

## **Common questions**

I have problems with memory capacity or the phone is working slowly

Restart your phone every day to free memory or do a Master reset.

#### Master reset

If you select Reset settings, the changes that you have made to settings will be deleted.

If you select Reset all, in addition to your changes to settings, all contacts, messages, personal data, and content that you have downloaded, received or edited will also be deleted.

#### To reset the phone

- 1 From standby select Menu > Settings > the General tab > Master reset.
- 2 Select an option.
- 3 Follow the instructions that appear.

# I cannot charge the phone or battery capacity is low

The charger is not properly connected or the battery connection is poor. Remove the battery and clean the connectors.

The battery is worn out and needs to be replaced. See *Charging the battery* on page 7.

# No battery icon appears when I start charging the phone

It may take a few minutes before the battery icon appears on the screen.

Some menu options appear in grey A service is not activated. Contact your network operator.

# I cannot use SMS/text messages on my phone

Settings are missing or incorrect. Contact your network operator to find out the correct SMS service center setting. See *Text messages* on page 31.

# I cannot use picture messages on my phone

Your subscription does not include data capability. Settings are missing or incorrect. Please contact your network operator.

See Help in your phone on page 7 or go to www.sonyericsson.com/support to order settings and follow the instructions on the screen. See Settings on page 45.

#### I cannot use the Internet

Your subscription does not include data capability. Internet settings are missing or incorrect. Please contact your network operator.

See Help in your phone on page 7 or go to www.sonyericsson.com/support to order Internet settings, and follow the instructions on the screen. See Settings on page 45.

# I cannot use keypad shortcuts while browsing

Make sure your Keypad mode is set as Shortcuts. See To select Internet keypad shortcuts on page 16.

#### I have set Web feeds to show in standby, but no Web feeds appear in standby

Check if a note is shown in standby. If so, hide it. See *To hide a note from standby* on page 53.

# The phone does not ring or rings too softly

Make sure that Silent mode has not been set to On. See *To turn the ringtone off* on page 43.

Check the ringtone volume. See *To set the ringtone volume* on page 43.

Check the profile. See *To select a profile* on page 54.

Check the call forward options. See *To forward calls* on page 27.

# The phone cannot be detected by other devices using Bluetooth wireless technology

You have not turned the Bluetooth function on. Make sure that the visibility is set to show phone. See *To turn the Bluetooth function on* on page 46.

#### I cannot synchronize or transfer data between my phone and my computer, when using the USB cable.

The cable or software that came with your phone has not been properly installed. Go to

www.sonyericsson.com/support to read Getting started guides which contain detailed installation instructions and troubleshooting guides.

# I have forgotten my code memo passcode

If you forget your passcode, you must reset the code memo. This means that all entries in the code memo are deleted. The next time you enter the code memo, you must proceed as if you are opening it for the first time.

#### To reset code memo

- 1 From standby select Menu > Organizer > Code memo.
- 2 Enter any passcode to access the code memo. The checkword and codes that are then shown are incorrect.
- 3 Select Options > Reset.
- 4 Reset code memo? appears.
- 5 Select Yes.

Where can I find the regulatory information such as my IMEI number if I cannot turn on my phone?

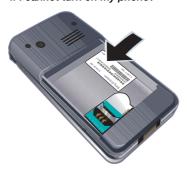

## **Error messages**

#### No SIM inserted

There is no SIM card in your phone or you may have inserted it incorrectly.

See Charging the battery on page 7.

The SIM card connectors need cleaning. If the card is damaged, contact your network operator.

## Insert correct SIM card

Your phone is set to work only with certain SIM cards. Check if you are using the correct operator SIM card.

### Wrong PIN/Wrong PIN2

You have entered your PIN or PIN2 incorrectly.

Enter the correct PIN or PIN2 and select Yes. See *To insert the SIM card* on page 5.

## PIN blocked/PIN2 blocked

You have entered your PIN or PIN2 code incorrectly three times in a row.

To unblock, see SIM card lock on page 55.

#### Codes do not match

Codes that you have entered do not match. When you want to change a security code, for example your PIN, you have to confirm the new code. See *SIM card lock* on page 55.

## No net. coverage

Your phone is in flight mode. See *Flight mode* on page 50.

Your phone is not receiving any network signal, or the received signal is too weak. Contact your network operator and make sure that the network has coverage where you are.

The SIM card is not working properly. Insert your SIM card in another phone. If this works, it is probably your phone

that is causing the problem. Please contact the nearest Sony Ericsson service location.

#### Emerg. calls only

You are within range of a network, but you are not allowed to use it. However, in an emergency, some network operators allow you to call the international emergency number 112. See *Emergency calls* on page 21.

### PUK blocked. Contact operator.

You entered your personal unblocking key code (PUK) incorrectly 10 times in a row.

## Important information

### Sony Ericsson Consumer Web site

On www.sonyericsson.com/support is a support section where help and tips are only a few clicks away. Here you will find the latest computer software updates and tips on how to use your product more efficiently.

#### Service and support

From now on you will have access to a portfolio of exclusive service advantages such as:

- Global and local Web sites providing support.
- A global network of Call Centers.
- An extensive network of Sony Ericsson service partners.
   A warranty period. Learn more about the warranty
- A warranty period. Learn more about the warranty conditions in this User guide.

On www.sonyericsson.com, under the support section in the language of your choice, you will find the latest support tools and information, such as software updates, Knowledge base, phone setup and additional help when you require it.

For operator-specific services and features, please contact your network operator for more information.

You can also contact our Call Centers. Use the phone number for the nearest Call Center in the list below. If your country/region is not represented in the list, please contact your local dealer. (The phone numbers below were correct at the time of going to print. On www.sonyericsson.com you can always find the latest updates.)

In the unlikely event that your product needs service please contact the dealer from whom it was purchased, or one of our service partners. Save your original proof of purchase, you will need it if you need to claim warranty.

You will be charged for a call to one of our Call Centers according to national rates, including local taxes, unless the phone number is a toll-free number.

## Guidelines for Safe and **Efficient Use**

Please follow these guidelines. Failure to do so might entail a potential health risk or product malfunction. If in doubt as to its proper function, have the product checked by a certified service partner before charging or using it.

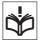

#### Recommendations for safe use of our products

Handle with care and keep in a clean and dust-free place.

- Warning! May explode if disposed of in fire.
  Do not expose your product to liquid or moisture or excess humidity.
  Do not expose to extreme temperatures. Do not expose the battery to temperatures above +60°C (+140°F).

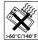

- Do not expose to flames or lit tobacco
- products.

   Do not drop, throw or try to bend your
- product.Do not paint your product.

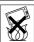

- Do not paint, attempt to disassemble or modify your product. Only Sony Ericsson authorized personnel should perform service.
- Consult with authorized medical staff and the instructions of the medical device manufacturer before using your product near pacemakers or other medical devices or equipment.
- Discontinue use of electronic devices or disable the radio transmitting functionality of the device where required or requested to do so.
- Do not use where a potentially explosive atmosphere exists.
- Do not place your product or install wireless equipment in the area above an air bag in your car.
- Caution: Cracked or broken displays may create sharp edges or splinters that could be harmful upon contact.
- Do not use your Bluetooth Headset in positions where it is uncomfortable or will be subject to pressure.

### CHILDREN

Warning! Keep out of the reach of children. Do not allow children to play with mobile phones or accessories. They could hurt themselves or others. Products may contain small parts that could become detached and create a choking hazard.

#### Power supply (Charger)

Connect the charger to power sources as marked on the product. Do not use outdoors or in damp areas. Do not alter or subject the cord to damage or stress. Unplug the unit before cleaning it. Never alter the plug. If it does not fit into the outlet, have a proper outlet installed by an electrician. When power supply is connected there is a small drain of power. To avoid this small energy waste, disconnect the power supply when the product is fully charged. Use of charging devices that are not

Sony Ericsson branded may impose increased safety risks.

#### Battery

New or idle batteries can have short-term reduced capacity. Fully charge the battery before initial use. Use for intended purpose only. Charge the battery in temperatures between +5°C (+41°F) and +45°C (+113°F). Do not put the battery into your mouth. Do not let the battery contacts touch another metal object. Turn off the product before removing the battery. Performance depends on temperatures, signal strength, usage patterns, features selected and voice or data transmissions. Only Sony Ericsson service partners should remove or replace built-in batteries. Use of batteries that are not Sony Ericsson branded may pose increased safety risks.

#### Personal medical devices

Mobile phones may affect implanted medical equipment. Reduce risk of interference by keeping a minimum distance of 15 cm (6 inches) between the phone and the device. Use the phone at your right ear. Do not carry the phone in your breast pocket. Turn off the phone if you suspect interference. For all medical devices, consult a physician and the manufacturer.

## Driving

Some vehicle manufacturers forbid the use of phones in their vehicles unless a handsfree kit with an external antenna supports the installation. Check with your vehicle manufacturer's representative to be sure that your mobile phone or Bluetooth handsfree will not affect the electronic systems in your vehicle. Full attention should be given to driving at all times and local laws and regulations restricting the use of wireless devices while driving must be observed.

#### GPS/Location based functions

Some products provide GPS/Location based functions. Location determining functionality is provided "As is" and "With all faults". Sony Ericsson does not make any representation or warranty as to the accuracy of such location information.

Use of location-based information by the device may not be uninterrupted or error free and may additionally be dependent on network service availability. Please note that functionality may be reduced or prevented in certain environments such as building interiors or areas adjacent to buildings. Caution: Do not use GPS functionality in a manner which causes distraction from driving.

#### **Emergency calls**

Calls cannot be guaranteed under all conditions. Never rely solely upon mobile phones for essential communications. Calls may not be possible in all areas, on all networks, or when certain network services and/or phone features are used.

#### Antenna

Use of antenna devices not marketed by Sony Ericsson could damage your phone, reduce performance, and produce SAR levels above the established limits. Do not cover the antenna with your hand as this affects call quality, power levels and can shorten talk and standby times.

# Radio frequency (RF) exposure and Specific Absorption Rate (SAR)

When your phone or Bluetooth handsfree is turned on, it emits low levels of radio frequency energy. International safety guidelines have been developed through periodic and thorough evaluation of scientific studies. These guidelines establish permitted levels of radio wave exposure. The guidelines include a safety margin designed to

assure the safety of all persons and to account for any variations in measurements.

Specific Absorption Rate (SAR) is used to measure radio frequency energy absorbed by the body when using a mobile phone. The SAR value is determined at the highest certified power level in laboratory conditions, but because the phone is designed to use the minimum power necessary to access the chosen network, the actual SAR level can be well below this value. There is no proof of difference in safety based on difference in SAR value.

Products with radio transmitters sold in the US must be certified by the Federal Communications Commission (FCC). When required, tests are performed when the phone is placed at the ear and when worn on the body. For body-worn operation, the phone has been tested when positioned a minimum of 15 mm from the body without any metal parts in the vicinity of the phone or when properly used with an appropriate Sony Ericsson accessory and worn on the body.

For more information about SAR and radio frequency exposure go to: www.sonyericsson.com/health.

#### Malware

Malware (short for malicious software) is software that can harm your mobile phone or other computers. Malware or harmful applications can include viruses, worms, spyware, and other unwanted programs. While your device does employ security measures to resist such efforts, Sony Ericsson does not warrant or represent that your device will be impervious to introduction of malware. You can however reduce the risk of malware attacks by using care when downloading content or accepting applications, refraining from opening or responding to messages from unknown sources, using trustworthy services to access the Internet, and only downloading content to your mobile phone from known, reliable sources.

#### Accessories

Use only Sony Ericsson branded original accessories and certified service partners. Sony Ericsson does not test third-party accessories. Accessories may influence RF Exposure, radio performance, sound loudness, electric safety and other areas. Third-party accessories and parts may pose a risk to your health or safety or decrease performance.

#### Accessible Solutions/Special Needs

In the US, compatible Sony Ericsson phones may offer compatibility with TTY terminals (with use of necessary accessory). For more information call the Sony Ericsson Special Needs Center on 877 878 1996 (TTY) or 877 207 2056 (voice), or go to www.sonyericsson-snc.com.

# Disposal of old electrical and electronic equipment

Electronic equipment and batteries should not be included as household waste but should be left at an

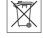

appropriate collection point for recycling. This helps prevent potential negative consequences for the environment and human health. Check local regulations by contacting your local city office, your household waste disposal service, the shop where you purchased the product or calling a Sony Ericsson Call Center.

#### Disposing of the battery

Check local regulations or call a Sony Ericsson Call Center for information. Never use municipal waste.

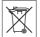

## Memory card

If your product comes complete with a removable memory card, it is generally compatible with the

handset purchased but may not be compatible with other devices or the capabilities of their memory cards. Check other devices for compatibility before purchase or use. If your product is equipped with a memory card reader, check memory card compatibility before purchase or use.

The memory card is formatted prior to shipping. To reformat the memory card, use a compatible device. Do not use the standard operating system format when formatting the memory card on a PC. For details, refer to the operating instructions of the device or contact customer support.

#### WARNING:

If your device requires an adapter for insertion into the handset or another device, do not insert the card directly without the required adapter.

#### **Precautions on Memory Card Use**

- Do not expose the memory card to moisture.
- Do not touch terminal connections with your hand or any metal object.
- Do not strike, bend, or drop the memory card.
- Do not attempt to disassemble or modify the memory card.
- Do not use or store the memory card in humid or corrosive locations or in excessive heat such as a closed car in summer, in direct sunlight or near a heater, etc.
- Do not press or bend the end of the memory card adapter with excessive force.
- Do not let dirt, dust, or foreign objects get into the insert port of any memory card adapter.
   Check you have inserted the memory card
- Check you have inserted the memory card correctly.
- Insert the memory card as far as it will go into any memory card adapter needed. The memory card may not operate properly unless fully inserted.
- We recommend that you make a backup copy of important data. We are not responsible for any loss

- or damage to content you store on the memory card.
- Recorded data may be damaged or lost when you remove the memory card or memory card adapter, or turn off the power while formatting, reading or writing data, or when you use the memory card in locations subject to static electricity or high electrical field emissions.

#### Protection of personal information

Erase personal data before disposing of the product. To delete data, perform a master reset. Deleting data from the phone memory does not ensure that it cannot be recovered. Sony Ericsson does not warrant against recovery of information and does not assume responsibility for disclosure of any information even after a master reset.

#### LOUDNESS WARNING:

Avoid volume levels that may be harmful to your hearing.

## **End User License Agreement**

Software delivered with this device and its media is owned by Sony Ericsson Mobile Communications AB, and/or its affiliated companies and its suppliers and licensors.

Sony Ericsson grants you a non-exclusive limited license to use the Software solely in conjunction with the Device on which it is installed or delivered. Ownership of the Software is not sold, transferred or otherwise conveyed.

Do not use any means to discover the source code or any component of the Software, reproduce and distribute the Software, or modify the Software. You are entitled to transfer rights and obligations to the Software to a third party, solely together with the Device with which you received the Software, provided the third party agrees in writing to be bound by the terms of this License.

This license exists throughout the useful life of this Device. It can be terminated by transferring your rights to the Device to a third party in writing. Failure to comply with any of these terms and conditions will terminate the license immediately. Sony Ericsson and its third party suppliers and licensors retain all rights, title and interest in and to the Software. Sony Ericsson, and, to the extent that the Software contains material or code of a third party, such third party, shall be entitled third party beneficiaries of these terms.

This license is governed by the laws of Sweden. When applicable, the foregoing applies to statutory consumer rights.

In the event Software accompanying or provided in conjunction with your device is provided with additional terms and conditions, such provisions shall also govern your possession and usage of the Software.

## **Limited Warranty**

Sony Ericsson Mobile Communications AB, Nya Vattentornet, SE-221 88 Lund, Sweden, (Sony Ericsson) or its local affiliated company, provides this Limited Warranty for your mobile phone, original accessory delivered with your mobile phone, and/or your mobile computing product (hereinafter referred to as "Product"). Should your Product need warranty service, please return it to the dealer from whom it was purchased, or contact your local Sony Ericsson Call Center (national rates may apply) or visit www.sonyericsson.com to get further information.

## Our warranty

Subject to the conditions of this Limited Warranty, Sony Ericsson warrants this Product to be free from defects in design, material and workmanship at the time of its original purchase by a consumer. This Limited Warranty will last for a period of one (1) year as from the original date of purchase of the Product.

#### What we will do

If, during the warranty period, this Product fails to operate under normal use and service, due to defects in design, materials or workmanship, Sony Ericsson authorized distributors or service partners, in the country\* where you purchased the Product, will, at their option, either repair or replace the Product in accordance with the terms and conditions stipulated herein.

Sony Ericsson and its service partners reserve the right to charge a handling fee if a returned Product is found not to be under warranty according to the conditions below.

Please note that some of your personal settings, downloads and other information may be lost when your Sony Ericsson Product is repaired or replaced. At present Sony Ericsson may be prevented by applicable law, other regulation or technical restrictions from making a backup copy of certain downloads. Sony Ericsson does not take any responsibility for any lost information of any kind and will not reimburse you for any such loss. You should always make backup copies of all the information stored on your Sony Ericsson Product such as downloads, calendar and contacts before handing in your Sony Ericsson Product for replacement.

#### Conditions

This Limited Warranty is valid only if the original proof of purchase for this Product issued by a Sony Ericsson authorized dealer specifying the date of purchase and serial number\*\*, is presented with the Product to be repaired or replaced. Sony Ericsson reserves the right to refuse warranty service if this information has been removed or changed after the original purchase of the Product from the dealer.

- If Sony Ericsson repairs or replaces the Product, the repair for the defect concerned, or the replaced Product shall be warranted for the remaining time of the original warranty period or for ninety (90) days from the date of repair, whichever is longer. Repair or replacement may involve the use of functionally equivalent reconditioned units. Replaced parts or components will become the property of Sony Ericsson.
- This warranty does not cover any failure of the Product due to normal tear and wear, or due to misuse, including but not limited to use in other than the normal and customary manner, in accordance with the Sony Ericsson instructions for use and maintenance of the Product. Nor does this warranty cover any failure of the Product due to accident, software or hardware modification or adjustment, acts of God or damage resulting from

A rechargeable battery can be charged and discharged more than a hundred times. However, it will eventually wear out - this is not a defect and corresponds to normal wear and tear. When the talk-time or standby time is noticeably shorter, it is time to replace your battery. Sony Ericsson recommends that you use only batteries and chargers approved by Sony Ericsson.

Minor variations in display brightness and colour may occur between the phones. There may be tiny bright or dark dots on the display. These are called defective pixels and occur when individual dots have malfunctioned and can not be adjusted. Two defective pixels are deemed acceptable.

Minor variations in camera image appearance may occur between phones. This is nothing uncommon and is not regarded as a defective camera module.

4 Since the cellular system on which the Product is to operate is provided by a carrier independent from Sony Ericsson, Sony Ericsson will not be responsible for the operation, availability, coverage, services or range of that system.

- 5 This warranty does not cover Product failures caused by installations, modifications, or repair or opening of the Product performed by a non-Sony Ericsson authorised person.
- 6 The warranty does not cover Product failures which have been caused by use of accessories or other peripheral devices which are not Sony Ericsson branded original accessories intended for use with the Product
- 7 Tampering with any of the seals on the Product will void the warranty.
- void the warranty.

  THERE ARE NO EXPRESS WARRANTIES,
  WHETHER WRITTEN OR ORAL, OTHER THAN
  THIS PRINTED LIMITED WARRANTY. ALL
  IMPLIED WARRANTIES, INCLUDING WITHOUT
  LIMITATION THE IMPLIED WARRANTIES OF
  MERCHANTABILITY OR FITNESS FOR A
  PARTICULAR PURPOSE, ARE LIMITED TO THE
  DURATION OF THIS LIMITED WARRANTY. IN NO
  EVENT SHALL SONY ERICSSON OR ITS
  LICENSORS BE LIABLE FOR INCIDENTAL OR
  CONSEQUENTIAL DAMAGES OF ANY NATURE
  WHATSOEVER, INCLUDING BUT NOT LIMITED
  TO LOST PROFITS OR COMMERCIAL LOSS; TO
  THE FULL EXTENT THOSE DAMAGES CAN BE
  DISCLAIMED BY LAW.

Some countries/states do not allow the exclusion or limitation of incidental or consequential damages, or limitation of the duration of implied warranties, so the preceding limitations or exclusions may not apply to you.

The warranty provided does not affect the consumer's statutory rights under applicable legislation in force, nor the consumer's rights against the dealer arising from their sales / purchase contract.

### \*Geographical scope of the warranty

If you have purchased your Product in a country member of the European Economic Area (EEA) or in Switzerland or the Republic of Turkey, and such Product was intended for sale in the EEA or in

Switzerland or in Turkey, you can have your Product serviced in any EEA country or in Switzerland or in Turkey, under the warranty conditions prevailing in the country in which you require servicing, provided that an identical Product is sold in such country by an authorised Sony Ericsson distributor. To find out if your Product is sold in the country you are in, please call the local Sony Ericsson Call Center. Please observe that certain services may not be possible elsewhere than in the country of original purchase, for example due to the fact that your Product may have an interior or exterior which is different from equivalent models sold in other countries. Please note in addition that it may sometimes not be possible to repair SIM-locked Products.

\*\* In some countries/regions additional information (such as a valid warranty card) may be requested.

#### **FCC Statement**

This device complies with Part 15 of the FCC rules. Operation is subject to the following two conditions:

(1) This device may not cause harmful interference, and (2) This device must accept any interference received, including interference that may cause undesired operation.

Any change or modification not expressly approved by Sony Ericsson may void the user's authority to operate the equipment.

This equipment has been tested and found to comply with the limits for a Class B digital device, pursuant to Part 15 of the FCC Rules. These limits are designed to provide reasonable protection against harmful interference in a residential installation. This equipment generates, uses and can radiate radio frequency energy and, if not installed and used in accordance with the instructions, may cause harmful interference to radio communications. However, there is no

guarantee that interference will not occur in a particular installation.

If this equipment does cause harmful interference to radio or television reception, which can be determined by turning the equipment off and on, the user is encouraged to try to correct the interference by one or more of the following measures:

- Reorient or relocate the receiving antenna. Increase the separation between the equipment and receiver.
- Connect the equipment into an outlet on a circuit different from that to which the receiver is
- Consult the dealer or an experienced radio/TV technician for help.

## **Industry Canada Statement**

This device complies with RSS-210 of Industry Canada.

Operation is subject to the following two conditions: (1) this device may not cause interference, and (2) this device must accept any interference, including interference that may cause undesired operation of the device.

This Class B digital apparatus complies with Canadian ICES-003.

Cet appareil numérique de la classe B est conforme à la norme NMB-003 du Canada.

## **Declaration of Conformity**

We, Sony Ericsson Mobile Communications AB of Nya Vattentornet

SE-221 88 Lund, Sweden

declare under our sole responsibility that our product

#### Sony Ericsson type AAD-3132011-BV

and in combination with our accessories, to which this declaration relates is in conformity with the appropriate standards EN 301 511:V9.0.2, EN 301 908-1:V2.2.1, EN 301 908-2:V2.2.1, EN 300 908-1:V2.2.1, EN 301 908-2:V2.2.1, EN 300 328:V1.7.1, EN 300 440-1:V1.7.1, EN 300 440-2:V1.1.2, EN 301 489-3:V1.4.1,EN 301 489-7:V1.3.1, EN 301 489-17:V1.2.1, EN 301 489-24:V1.3.1, EN 60 950-1:2006 following the provisions of, Radio Equipment and Telecommunication Terminal Equipment directive 1999/5/EC.

Lund, March 2008

**C€** 0682

Shoji Nemoto,

Head of Product Business Group GSM/L

We fulfill the requirements of the R&TTE Directive

## Index

| A                                 | C                         |      |
|-----------------------------------|---------------------------|------|
| activity menu13                   | calendar                  | . 52 |
| adding                            | call forwarding           | . 27 |
| notes53                           | call list                 |      |
| alarms51                          | call numbers in message   | . 31 |
| answering service26               | call time                 |      |
| applications44                    | caller-specific ringtones | . 23 |
| appointments52                    | calls                     |      |
| assembly5                         | accepting                 | . 29 |
| audio book42                      | answering and rejecting   | . 21 |
|                                   | emergency                 |      |
| В                                 | handling two calls        |      |
| battery                           | international             | . 20 |
| charging7                         | making and receiving      | . 20 |
| inserting5                        | putting on hold           | . 27 |
| use and care62                    | recording                 | . 43 |
| blog                              | camera                    |      |
| video37                           | settings                  | . 36 |
| Bluetooth™                        | code memo                 | . 58 |
| visibility46                      | conference calls          | . 28 |
| Bluetooth™ wireless technology 46 | contacts                  |      |
| bookmarks                         | adding phone contacts     | . 22 |
| creating16                        | default contacts          |      |
| select16                          | groups                    | . 25 |
| browsing                          | synchronizing             |      |
| copy and paste17                  | copy and paste            |      |
| business cards25                  | while browsing            | . 17 |
|                                   |                           |      |

| <b>D</b> date                | settings45                  |
|------------------------------|-----------------------------|
| declaration of conformity    | •                           |
| declaration of comornity 66  | <b>J</b><br>Java™44         |
| E                            | Java44                      |
| emergency numbers21          | K                           |
| entering text                | keys9                       |
| entering text                | Noyo                        |
| F                            | L                           |
| file manager 50              | language14                  |
| fixed dialing                | lock                        |
| flight mode50                | phone55                     |
| mg/n mode                    | P                           |
| G                            | M                           |
| games                        | master reset56              |
| groups                       | Media Manager40             |
|                              | media transfer40, 48        |
| Н                            | memory card13               |
| handsfree                    | memory status24             |
| Bluetooth™ technology 47     | menu overview10             |
| help 7                       | menus12                     |
| hiding number 30             | messages                    |
| history                      | area and cell information34 |
| Web pages 16                 | picture32                   |
| . 0                          | text31                      |
| I                            | voice33                     |
| IM                           | microphone21                |
| IMEI number 56               | MMS See picture messages    |
| Internet                     | music player41              |
| bookmarks 16                 | MusicDJ™43                  |
| security and certificates 17 | Widaloba43                  |

| my numbers29          | playlists41<br>podcasts    |
|-----------------------|----------------------------|
| N                     | profiles54                 |
| navigating menus12    | PUK 6, 55                  |
| notes53               | -,                         |
| adding53              | R                          |
| showing in standby53  | ringtones43                |
|                       | RSS feeds See Web feeds 18 |
| P                     |                            |
| pan and zoom          | S                          |
| Web pages16           | safety guidelines61        |
| PC Suite              | saved Web pages            |
| synchronizing49       | viewing17                  |
| phone mode49          | saving                     |
| phone name45          | Web pages17                |
| photo feeds19         | search                     |
| photo fix36           | on Web pages17             |
| photo tags38          | selection keys12           |
| PhotoDJ <sup>TM</sup> | settings                   |
| photos                | Internet45                 |
| improving36           | Java™45                    |
| photo fix36           | shortcuts12                |
| picture messages32    | SIM card55                 |
| pictures              | copying to/from23          |
| editing39             | locking 55                 |
| improving36           | unblocking55               |
| photo fix36           | SMS See text messages      |
| PIN code              | SOS See emergency numbers  |
| changing55            | sound recorder43           |
| unblocking6           | speed dialing25            |
| •                     | , .                        |

| standby 6                | V               |     |
|--------------------------|-----------------|-----|
| notes53                  | video           |     |
| startup screen6          | blog            |     |
| submenus12               | editing         |     |
| synchronizing48          | video player    | .43 |
|                          | video recorder  | .35 |
| T                        | VideoDJ™        | .39 |
| T9™ Text Input15         | viewing         |     |
| tasks53-54               | saved Web pages | .17 |
| templates 32             | visibility      | .46 |
| text messages31          | voice answering | .27 |
| theme 54                 | voice commands  |     |
| time54                   | voice control   | .26 |
| time zone54              | voice messages  | .33 |
| transfer method          | voicemail       |     |
| Bluetooth™ technology 46 | volume          |     |
| USB 48                   | ear speaker     | .21 |
| transferring             | ringtone        |     |
| camera pictures37        | · ·             |     |
| files 48                 | W               |     |
| music40                  | warranty        | .65 |
| sound 47                 | Web             |     |
| turning on/off           | search          | .17 |
| Bluetooth™ function46    | Web feeds       | .18 |
| phone lock 55            | update          | .18 |
| SIM lock protection55    | Web pages       |     |
| •                        | history         | .16 |
| U                        | pan and zoom    | .16 |
| update                   | saving          |     |
| Web feeds 18             | -               |     |